# **Starter Pack DVDからのファームウェアアップデート手順**

このたびは弊社製品をお買い上げいただき、誠にありがとうございます。

本書では、Starter Packからのファームウェアアップデートに関して補足いたします。本バージョンの Starter Packにおいて、OS上ではなく、Starter Pack DVDから直接ファームウェアをアップデートする 場合、次の手順に従ってください。

<span id="page-0-0"></span>(1) 対象サーバーでセキュアブート設定が有効になっているときは、いったん無効にします。

システムユーティリティから、「System Configuration > BIOS/Platform Configuration

(RBSU) > Server Security」の「Secure Boot Settings」で設定してください。

(2) 対象サーバーにStarter Pack DVDをセットし、電源をOFF、ONするか、または<Ctrl>+ <Alt>+<Delete>キーで再起動します。

次のように、POSTが始まります。

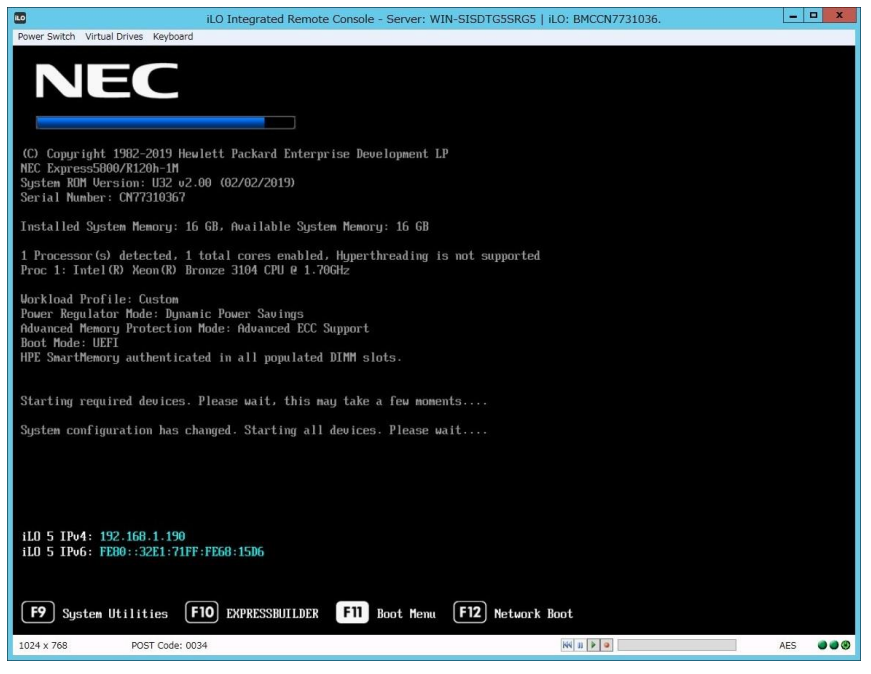

### (3) POST実行中に<F11>キーを押します。

次のように、Boot Menuが表示されます。

(環境によって表示が変わります)

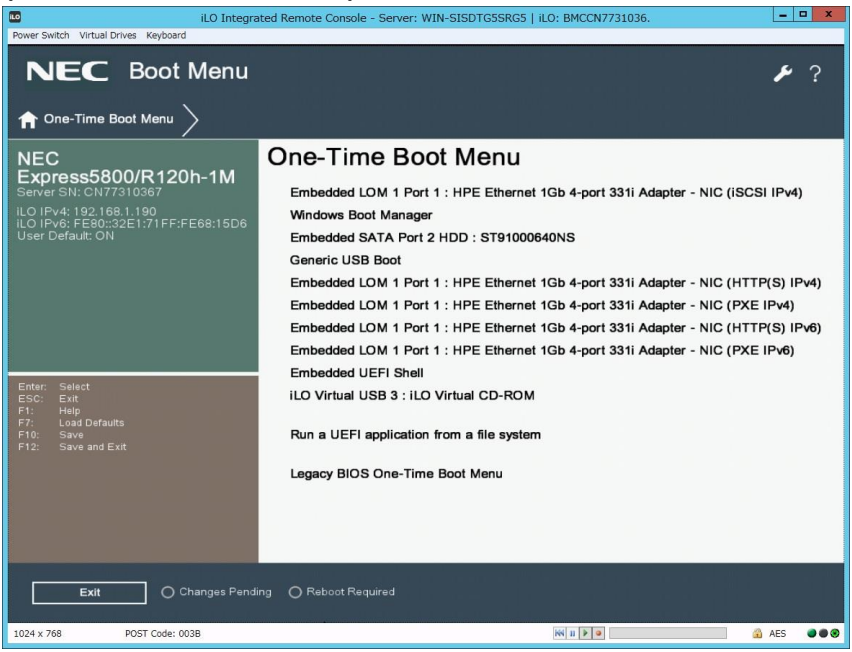

(4) One-Time Boot Menuから(2)でセットしたDVDドライブを選択すると、

Starter Pack DVDが起動し、次の画面が表示されます。

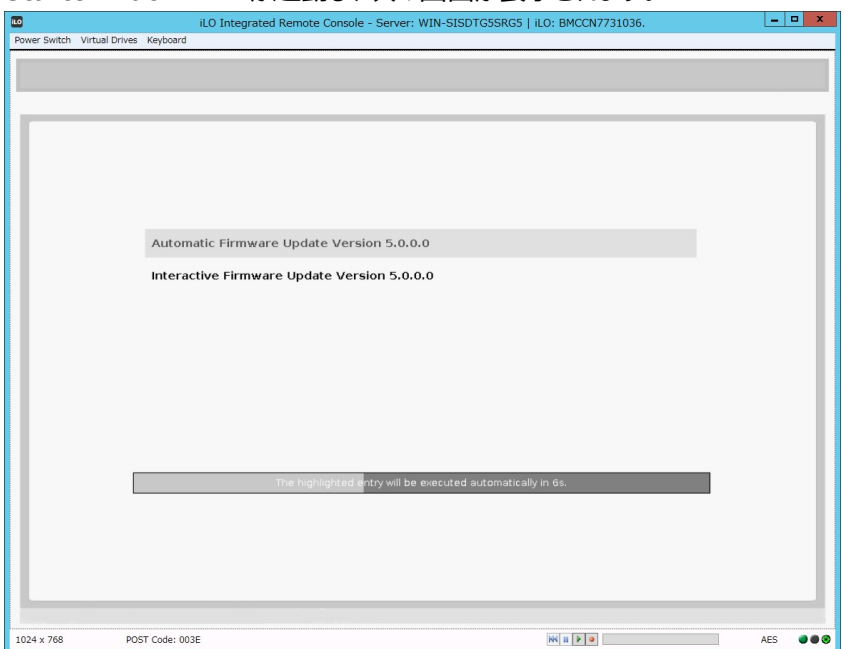

- (5) メニューの「Interactive Firmware Update」をカーソルキーで選択してから<Enter> キーを押します。
	- ➢ 10秒以内に選択操作をしない場合、一定時間経過後に「Automatic Firmware Update」が選択され、自動的にアップデートが実行されますので、ご注 意ください。
	- ➢ Express5800/R110j-1をご使用のお客様で、システムROMv2.00(05/15/20 19)が適用されていた場合は、必ず「Interactive Firmware Update」を選択し

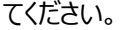

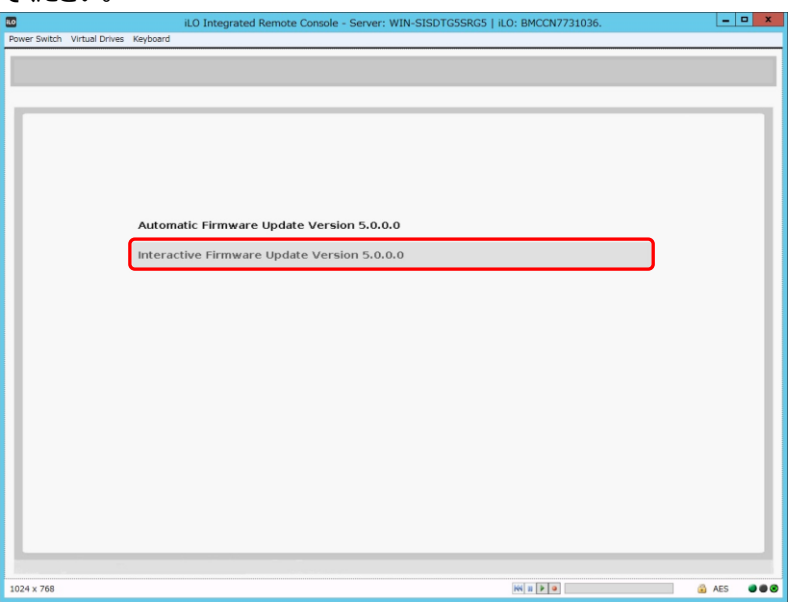

次の画面が表示されるまで、しばらくお待ちください。

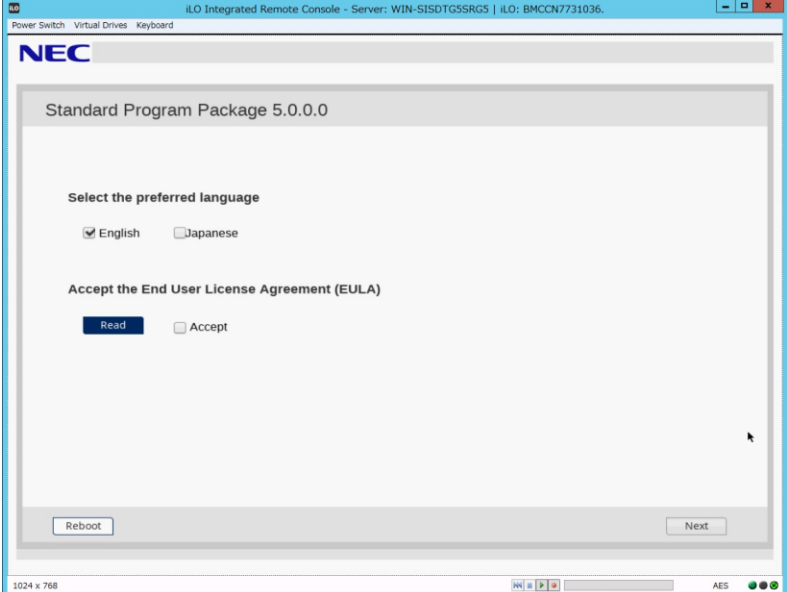

- (6) 「Select the preferred language」で「Japanese」を選択します。
- (7) 「エンドユーザー使用許諾契約書(EULA)への同意」で「開く」をクリックし、内容を確認して

#### 「承認」をクリックします。

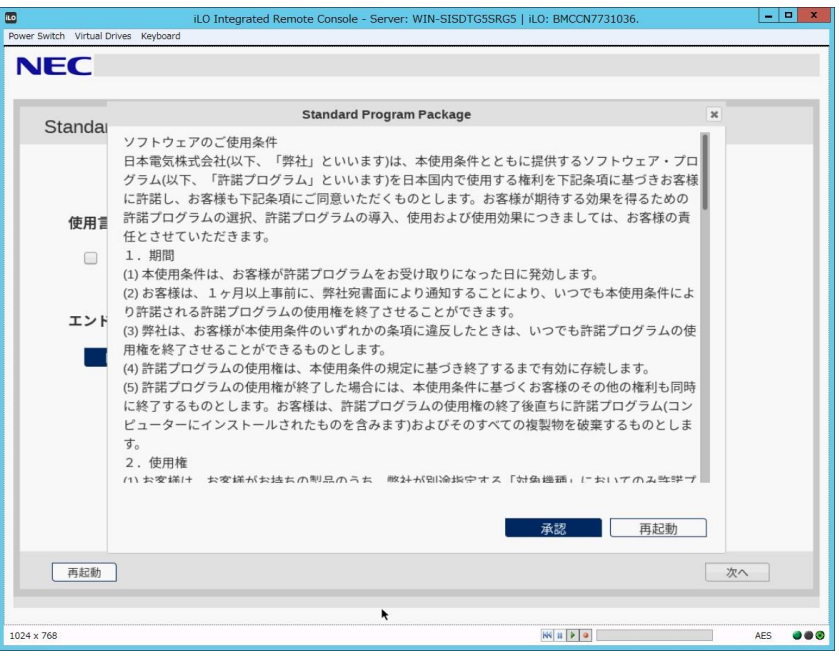

(8) 画面右下の「次へ」をクリックします。

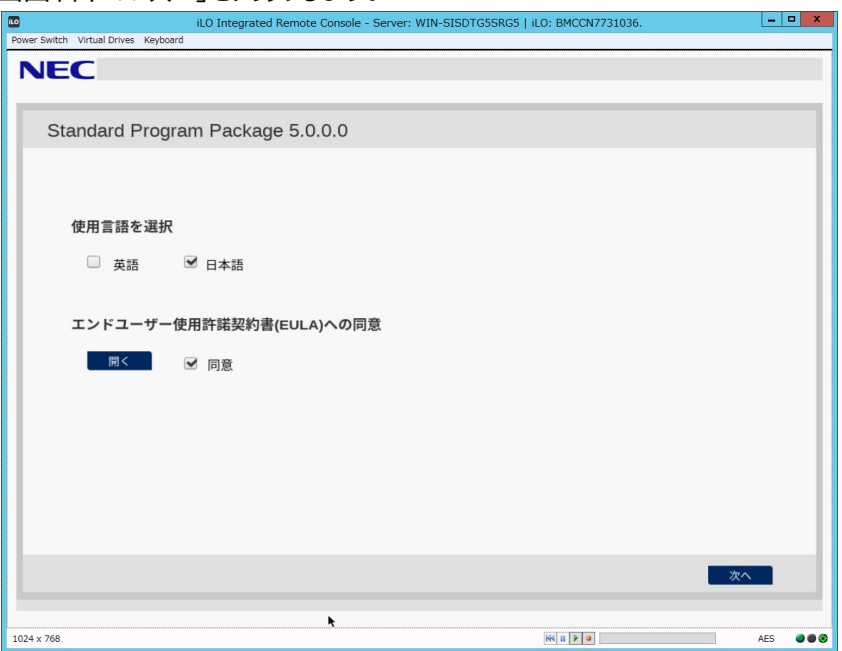

(9) 「ファームウェアの更新」を選択します。

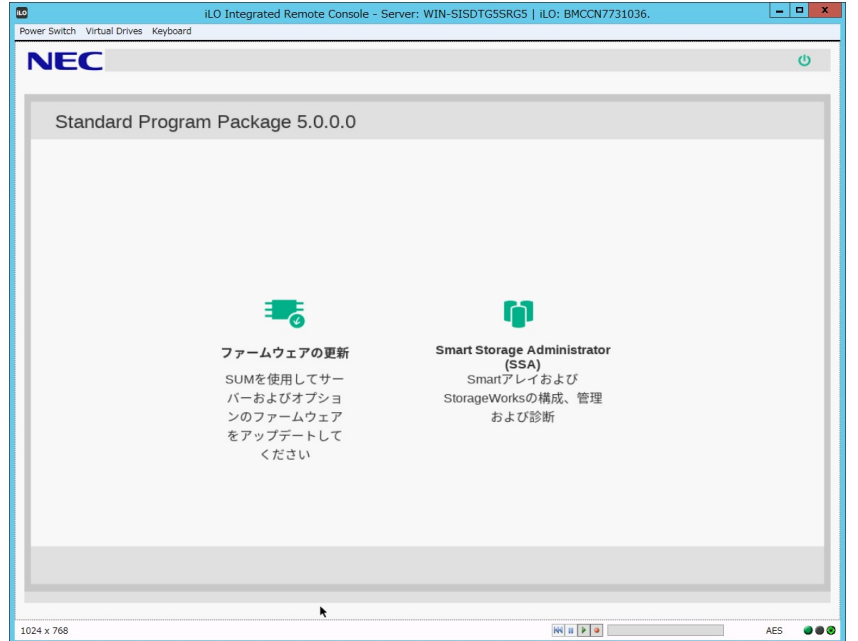

起動時にエラーが起きた場合、「トラブルシューティング」を参照して先に進めてください。 「ローカルホストガイドアップデート」の選択画面が表示された場合は、「ベース ラインまたはインストールセット」が選択されていることを確認し、そのまま「OK」を 選択します。(ここではiLOインストールキューを選択しないでください。)

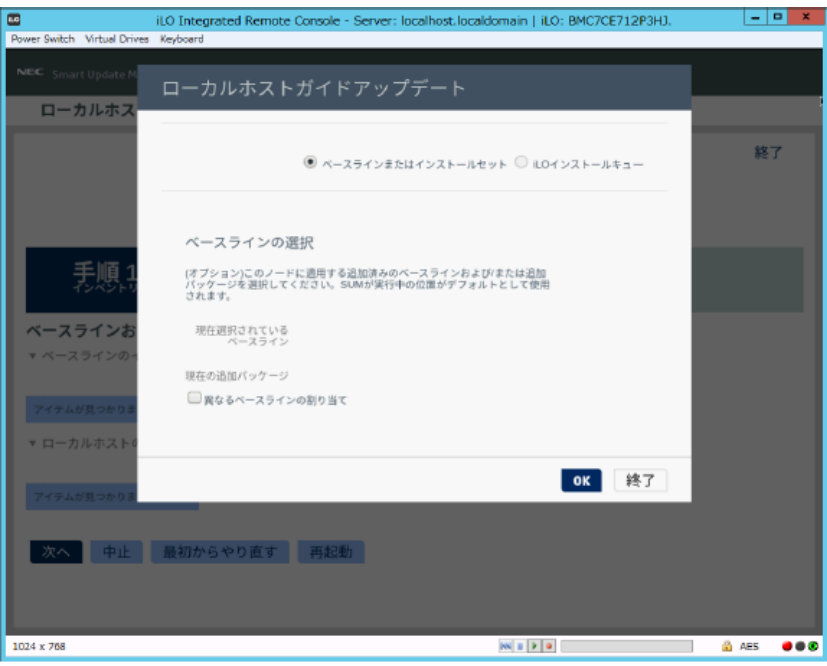

「ローカルホストガイドアップデート」画面が表示され、「手順1 インベントリ」が始まります。

以下の「インベントリ完了」が表示されるまで、しばらくお待ちください。

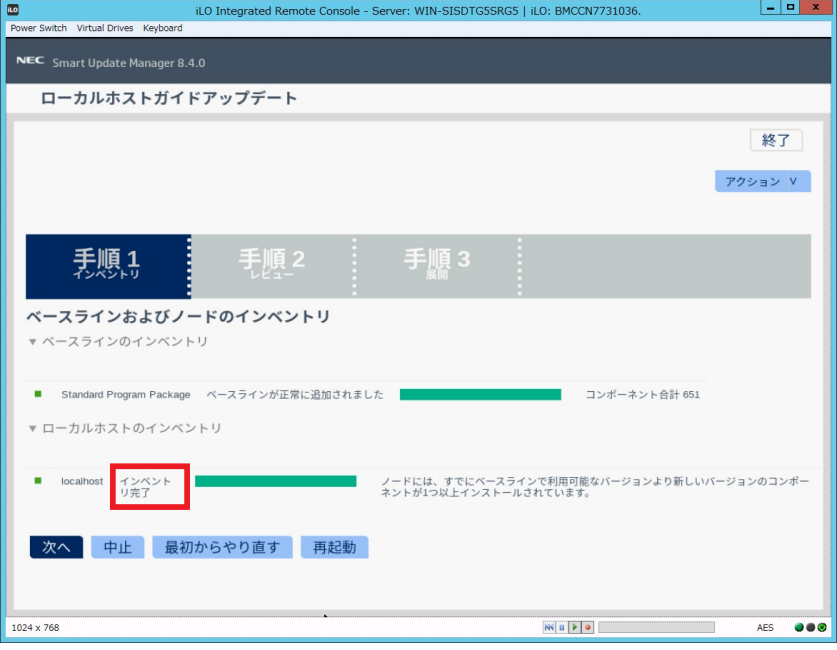

画面左下の「次へ」をクリックします。

(10) 「手順2 レビュー」が表示されます。

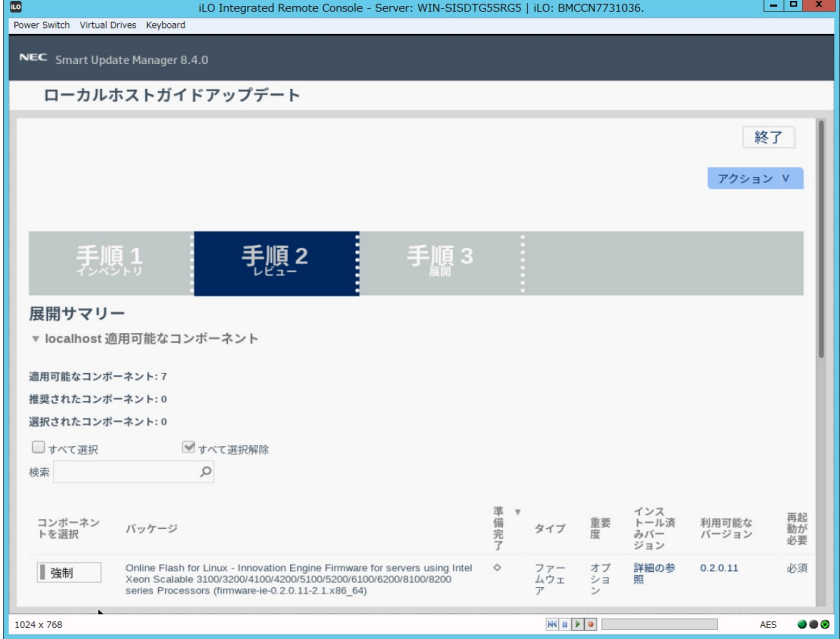

## 次のように、ファームウェアの一覧が表示されます。

## (環境によって表示されるファームウェアが異なります)

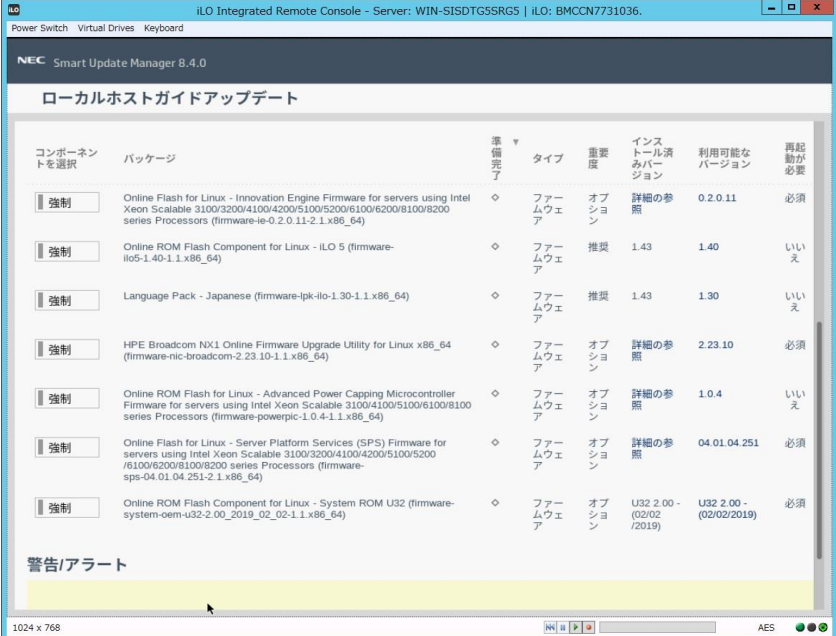

左のバーが青いファームウェアは、手順(12)でインストールを試みます。

(11) ファームウェア一覧から 「Online ROM Flash Component for Linux - iLO5」を探し、 「コンポーネントを選択」の状態を確認します。

「(左|)強制」になっている場合は、ボタンの右側をクリックし、「強制(右|)」に変更してください。

Π 強制 強制

この手順において、「Online ROM Flash Component for Linux - iLO5」以外のファーム ウェアの選択状態は変更しないようにしてください。

※ファームウェアをダウングレードする場合には、手動で「選択済み」または「強制」に設定してください。

(12) ウィンドウ下部の「展開」をクリックすると「手順3 展開」が始まります。

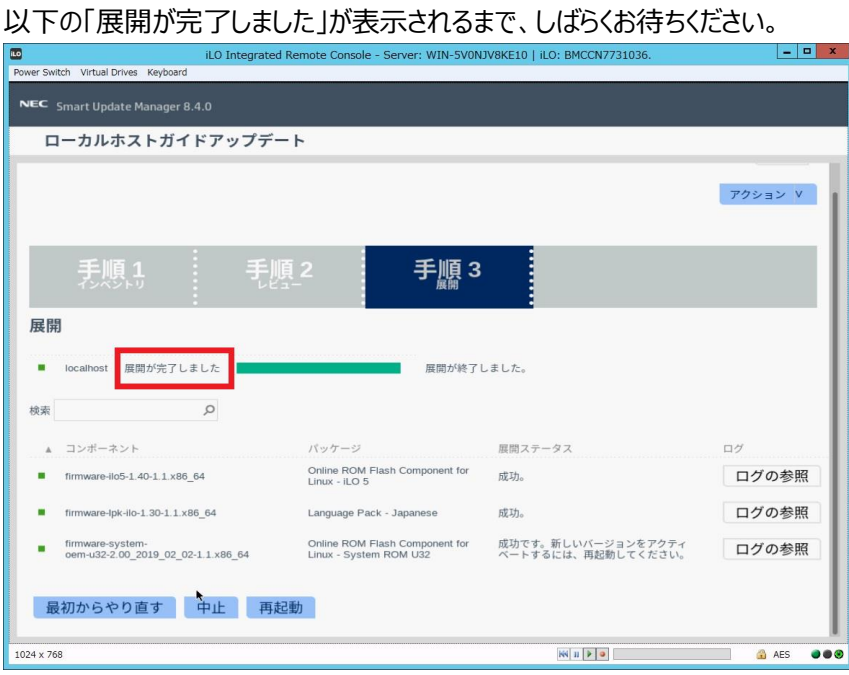

(13) ファームウェアのアップデートに成功したことを確認します。次のように、コンポーネント名の左側 に表示されるステータスアイコンが緑色であることを確認してください。

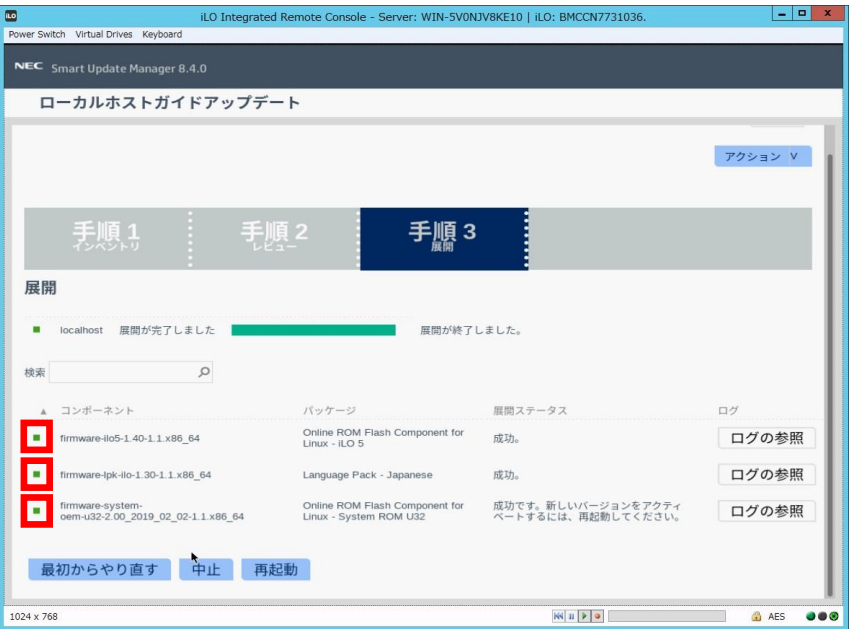

(14) Starter Pack DVDをDVDドライブから取り出し、画面左下の「再起動」をクリックします。 次の画面では「はい、再起動します」をクリックします。

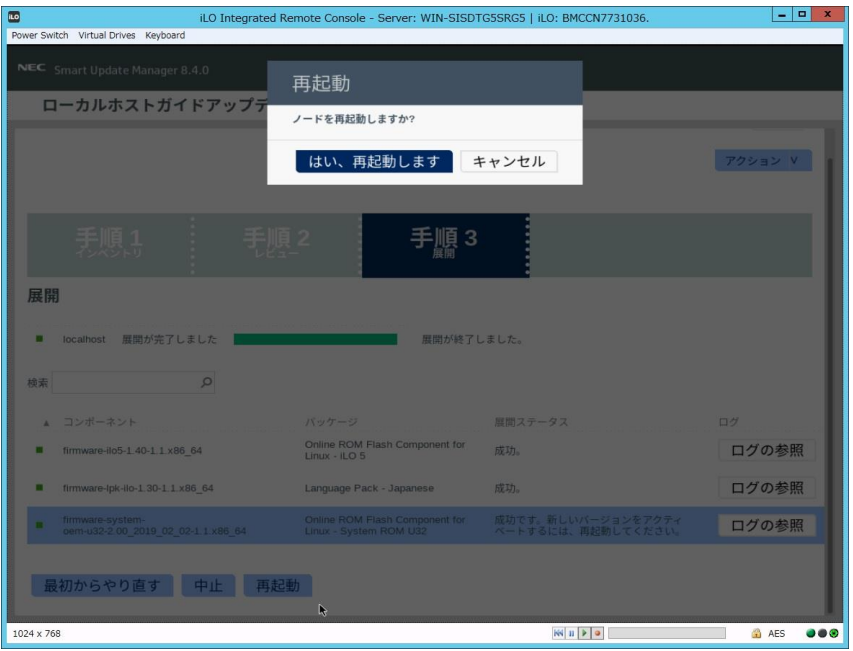

(15) 手順[\(1\)](#page-0-0)でセキュアブート設定を無効にした場合、同様の手順で有効へ戻します。

以上で、ファームウェアアップデートは完了です。

内蔵DVD-ROM ドライブ[N8151-137], 内蔵DVD-Super MULTIドライブ[N8151-138]を 使用時、アップデート後、Starter Pack DVDがDVDドライブから取り出せない場合があります。 このとき、トラブルシューティングの「1. Starter Pack DVDがDVDドライブから取り出せなくなった場 合」を参照してDVDを取り出してください。

## **トラブルシューティング**

#### **1. Starter Pack DVDがDVDドライブから取り出せなくなった場合**

アップデート後にサーバーを再起動して、Starter Pack DVDがDVDドライブから取り出せなくなった場合、 以下の手順に従って取り出してください。

(1) 電源をOFF、ONするか、または<Ctrl>+<Alt>+<Delete>キーで再起動します。 次のように、POSTが始まります。

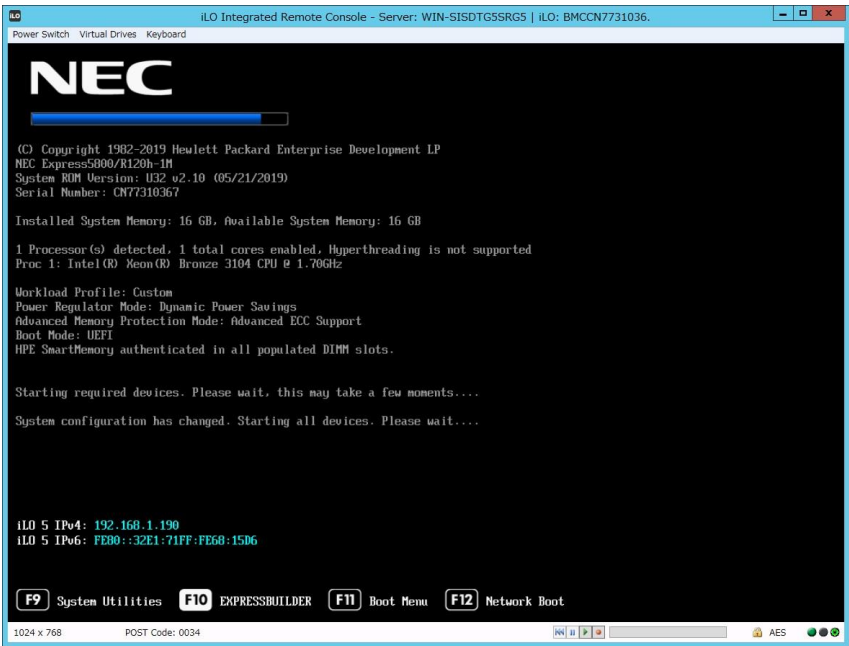

(2) POST画面で<F10>キーを押します。

次の画面が表示されます。

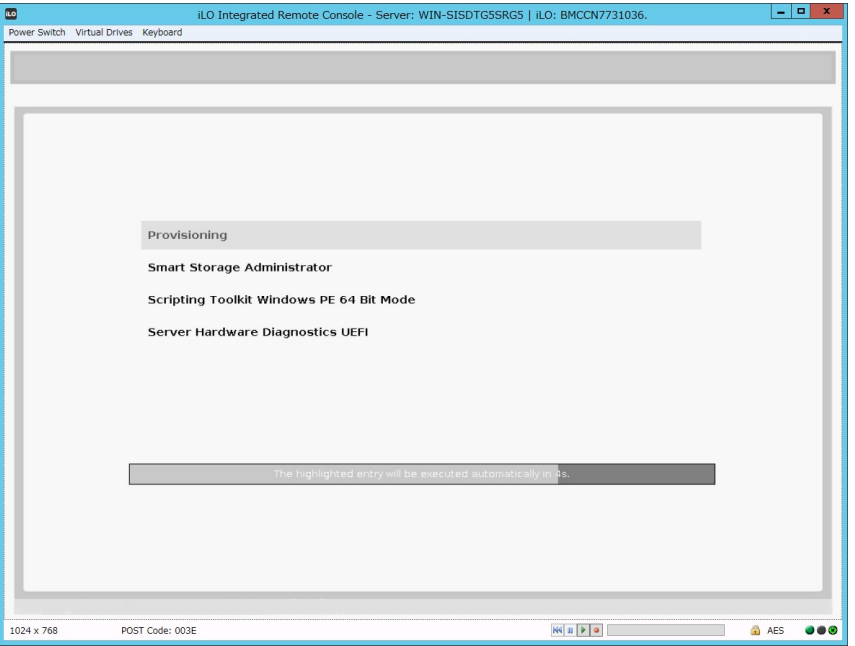

(3) メニューの「Provisioning」を選択します。何もキーを押さない場合、自動的に「Provisioning」が選 択されます。

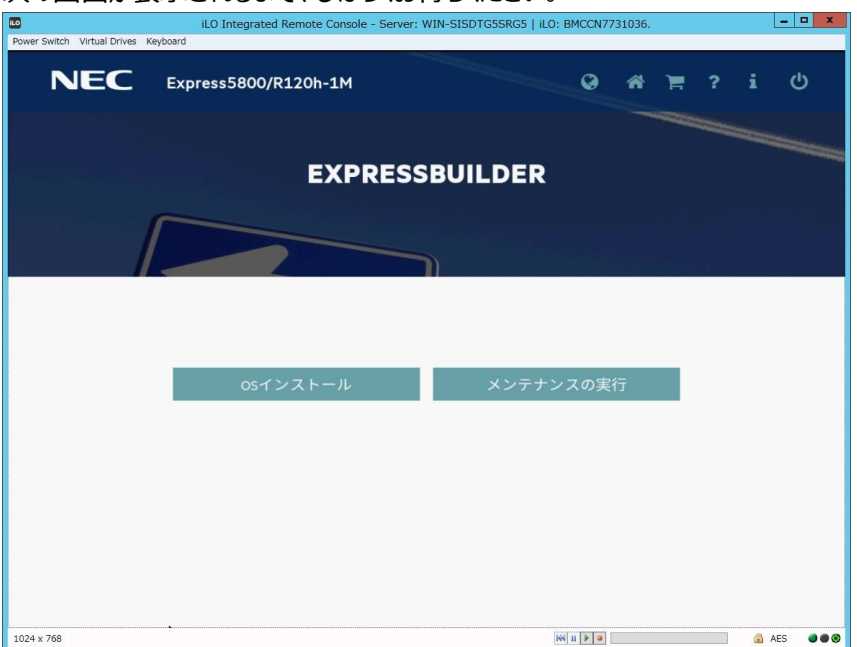

次の画面が表示されるまで、しばらくお待ちください。

- (4) EXPRESSBUILDER起動後、DVDドライブのイジェクトボタンを押して、Starter Pack DVDを取り 出します。
- (5) 右上の電源アイコンをクリックして「電源オフ」、または「システムの再起動」を選択します。

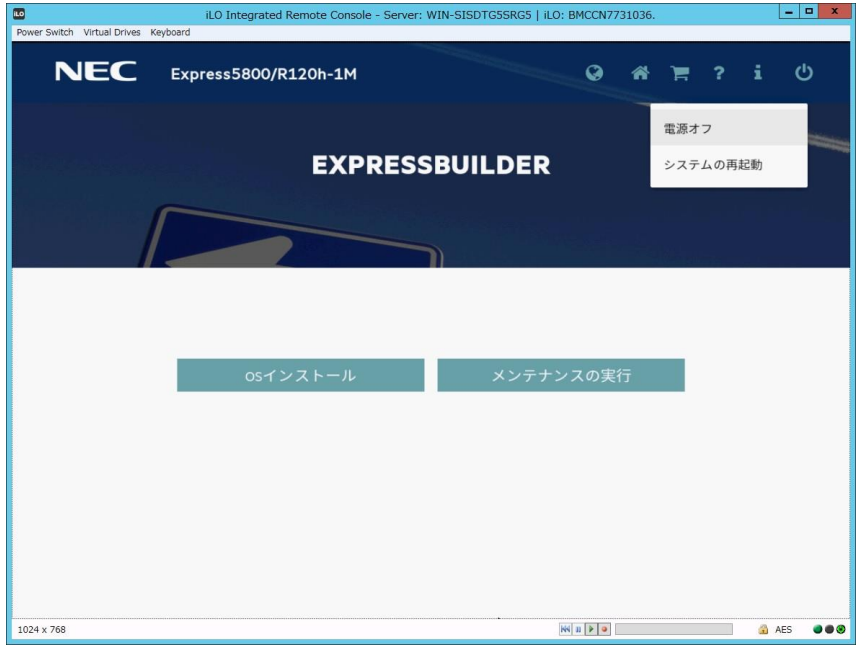

以上で作業は終了です。

**2. 「Your connection is not secure」エラーが出てストップした場合**

以下のエラーが起きて先に進めなくなった場合、以下の手順に従って進めてください。

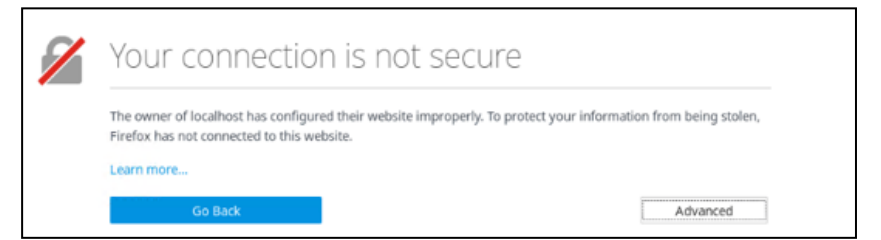

- (1) 画面上の「Advanced」をクリックします。
- (2) 画面上の「Add Exception...」をクリックします。
- (3) ポップアップした「Add Security Exception」画面で、「Confirm Security Exception」をクリック します。

以上で作業は終了です。